## **Dell Premier kabellose aufladbare Maus**

MS7421W

Bedienungsanleitung

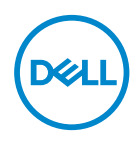

**Regulatorisches Modell: MS7421Wc/RG-1216**

## **Hinweis, Vorsicht und Warnung**

- **Hinweis: Ein Hinweis zeigt wichtige Informationen an, die Ihnen dabei helfen, Ihren Computer optimal zu nutzen.**
- **Achtung: Achtung zeigt die Gefahr von Hardwareschäden oder Datenverluste an, falls Anweisungen nicht befolgt werden.**
- **Warnung: Warnung zeigt die Gefahr von Sachschäden und (tödlichen) Verletzungen an.**

**Copyright © 2020 Dell Inc. Alle Rechte vorbehalten.** Dell, EMC und andere Marken sind Marken der Dell Inc. oder ihrer Tochtergesellschaften. Andere Marken sind Marken ihrer jeweiligen Inhaber.

 $2020 - 12$ 

Rev. A00

## **Inhalt**

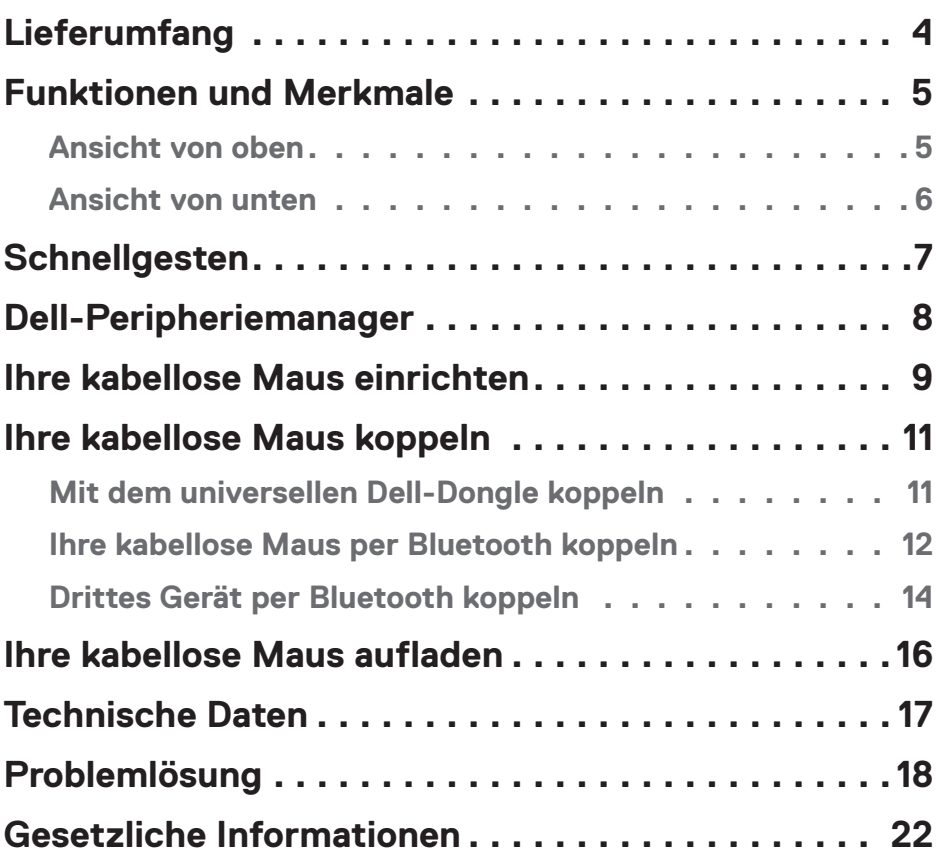

## <span id="page-3-0"></span>**Lieferumfang**

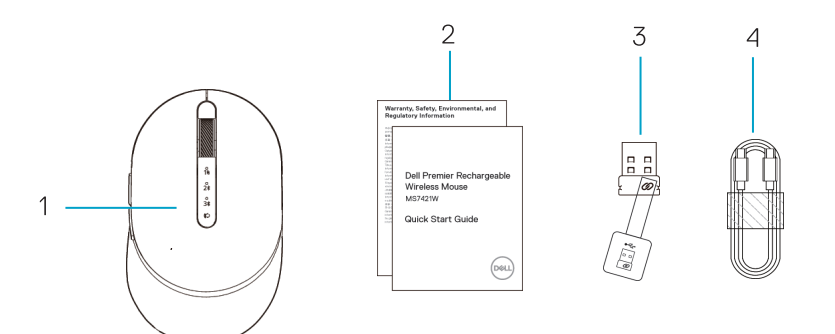

- 1. Kabellose Maus
- 2. Dokumente
- 3. Universeller Dell-Dongle
- 4. USB-C-Kabel zur Aufladung

### <span id="page-4-0"></span>Ansicht von oben

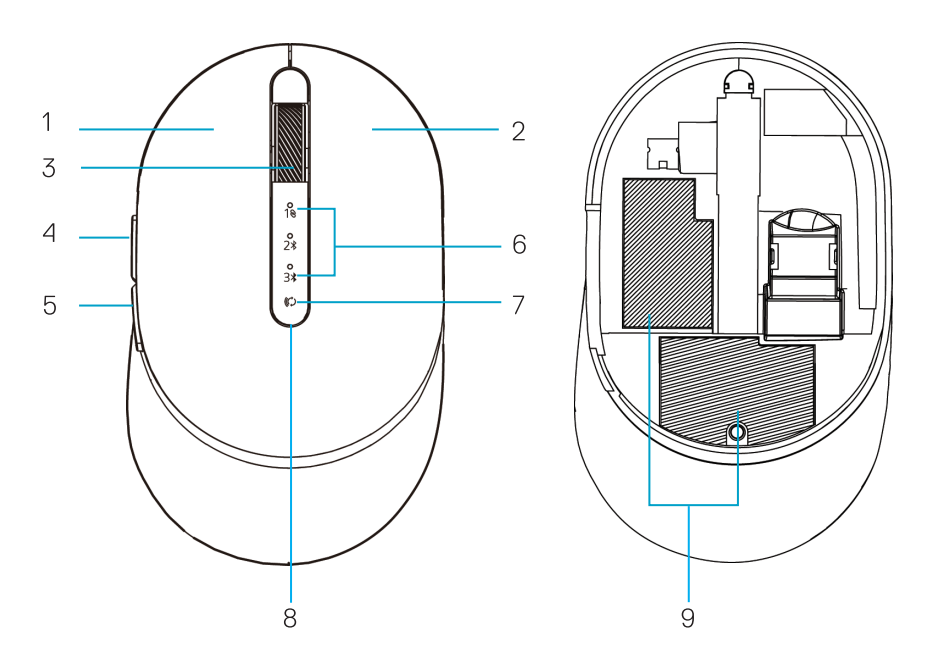

- 1. Linkstaste
- 2. Rechtstaste
- 3. Scrollrad
- 4. Vorwärtstaste
- 5. Rückwärtstaste
- 6. Verbindungsmodus-Leuchten
	- Weiße LED blinkt: Gerät ist nicht mit Computer verbunden
	- Weiße LED leuchtet: Gerät ist mit Computer verbunden
- 7. Verbindungsmodus-Taste
- 8. Aufladung-/Akku-schwach-Leuchten
	- Weiße LED atmet: Akku wird geladen
	- Bernsteinfarbene LED pulsiert: Akkustand gering, Aufladung erforderlich
- 9. PPID-/Richtlinienetiketten

DELL

## <span id="page-5-0"></span>Ansicht von unten

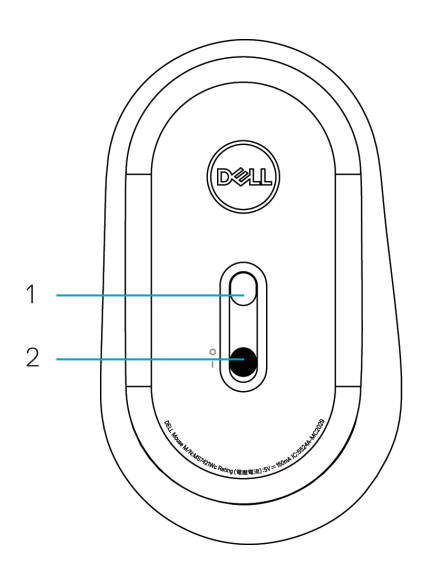

1. Optischer Sensor 2. Ein-/Ausschalter

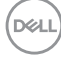

## <span id="page-6-0"></span>**Schnellgesten**

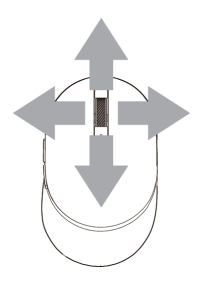

### Scrollen und neigen

4-Wege-Scrollen

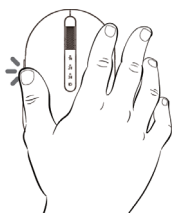

### Vorwärtsfunktion

Drücken Sie die Vorwärtstaste an der Seite.

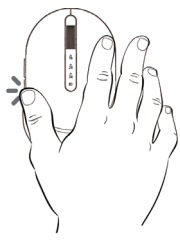

### Rückwärtsfunktion

Drücken Sie die Rückwärtstaste an der Seite.

DELL

# <span id="page-7-0"></span>**Dell-Peripheriemanager**

Die Software Dell-Peripheriemanager ermöglicht Ihnen Folgendes:

- Zuweisung von Programmverknüpfungen zu geräteprogrammierbaren Tasten und Knöpfen über das Aktion-Register.
- Anzeige von Geräteinformationen, wie Firmware-Version und Akkustand, über das Info-Register.
- Aktualisierung auf die neueste Firmware an Ihren Geräten.
- Kopplung zusätzlicher Geräte über den universellen Dell-Dongle oder direkt an Ihrem Computer per Bluetooth.
- Ändern Sie die DPI-Einstellung des Gerätes, indem Sie rechts unten im Fenster **Geräteeinstellungen > DPI-Einstellung** wählen.
- Tauschen Sie die Maustasten, indem Sie rechts unten im Fenster **Windows-Einstellungen > Primäre Maustaste** wählen.

Weitere Informationen finden Sie in der Bedienungsanleitung von Dell-Peripheriemanager auf der Produktseite unter **www.dell.com/support**

## <span id="page-8-0"></span>**Ihre kabellose Maus einrichten**

**1.** Machen Sie den Steckplatz an der Seite der Maus ausfindig. Hebeln Sie die Abdeckung mit Ihrer Fingerspitze auf.

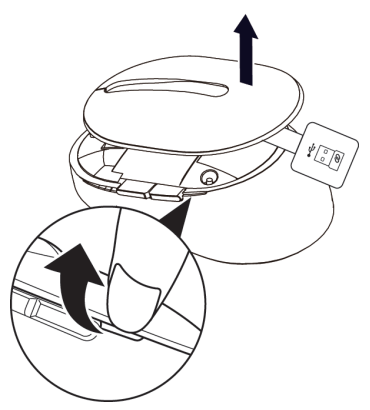

**2.** Entfernen Sie den universellen Dell-Dongle aus seinem Fach.

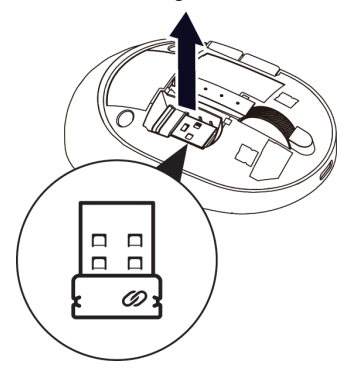

**3.** Bringen Sie die Abdeckung der Maus wieder an.

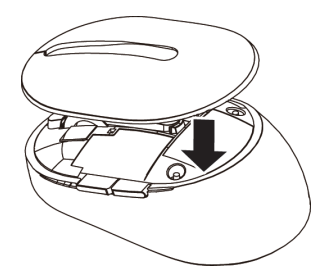

DELL

**4.** Schieben Sie den Ein-/Ausschalter zum Einschalten der kabellosen Maus nach unten.

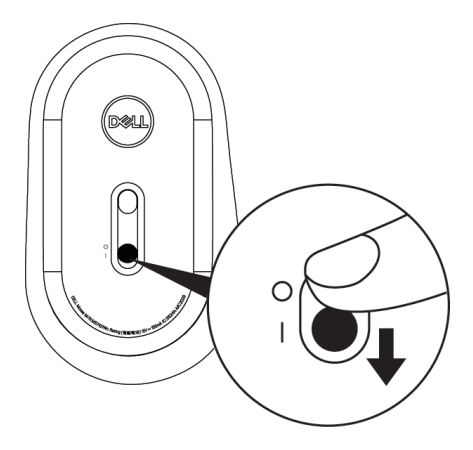

Hinweis: Achten Sie darauf, dass der Abstand zwischen Computer und Maus maximal zehn Meter beträgt.

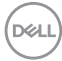

# <span id="page-10-0"></span>**Ihre kabellose Maus koppeln**

Ihre kabellose Maus von Dell kann über den universellen Dell-Dongle oder direkt per Bluetooth gekoppelt werden. Sie können sie mit einem Laptop, Desktop und einem kompatiblen Mobilgerät verbinden und zwischen diesen Geräten umschalten.

## Mit dem universellen Dell-Dongle koppeln

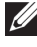

**Hinweis:** Sie können über den Dell-Peripheriemanager ein Gerät mit Ihrer kabellosen Maus verbinden

**1.** Stecken Sie den universellen Dell-Dongle in den USB-Anschluss an Ihrem Computer.

**Hinweis:** Der universelle Dell-Dongle wird werkseitig mit Ihrer kabellosen Maus gekoppelt.

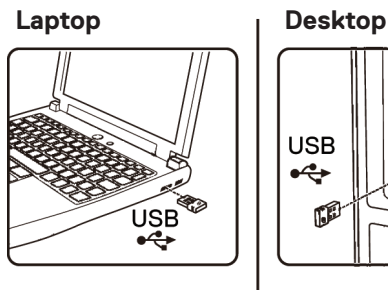

2. Die Verbindungsmodus-Leuchte (1<sup>®</sup>) an der kabellosen Maus zeigt durch Aufleuchten die Dell-Universal-Kopplung an und erlischt anschließend.

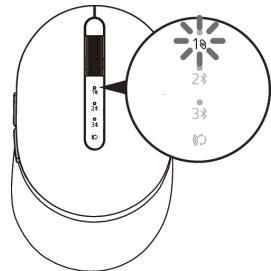

**3.** Die kabellose Maus ist mit Ihrem universellen Dell-Dongle gekoppelt.

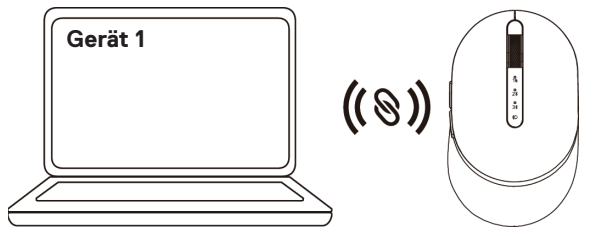

**D**&LI

### <span id="page-11-0"></span>Ihre kabellose Maus per Bluetooth koppeln

Sie können über Bluetooth bis zu zwei Geräte mit Ihrer kabellosen Maus koppeln.

- **Hinweis: Achten Sie darauf, die inaktiven Geräte an Ihrem Computer zu trennen und den Bluetooth-Treiber auf Ihrem Computer auf die neueste Version zu aktualisieren, bevor Sie Ihre kabellose Maus per Bluetooth koppeln. Weitere Informationen finden Sie unter Treiber und Downloads unter https://www.dell. com/support**
- **4.** Drücken Sie die Verbindungsmodus-Taste an Ihrer kabellosen Maus zweimal (innerhalb von 3 Sekunden), bis die Verbindungsmodus-Leuchte (2)) durch Aufleuchten anzeigt, dass die zweite Bluetooth-Verbindung ausgewählt ist.

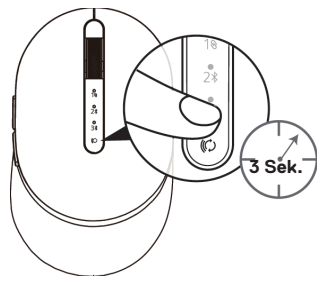

**5.** Die Verbindungsmodus-Leuchte (2\*) blinkt 3 Minuten, was anzeigt, dass sich Ihre kabellose Maus im Kopplungsmodus befindet.

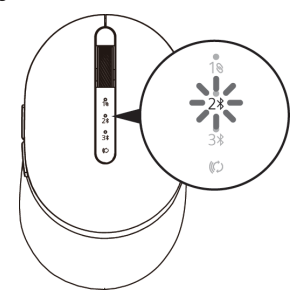

**6.** Koppeln Sie Ihre kabellose Maus mit Ihrem Bluetooth-fähigen Computer.

#### **Swift Pair:**

- a. Geben Sie in der Windows-Suche **Bluetooth** ein.
- b. Klicken Sie auf **Bluetooth- und andere Geräteeinstellungen**. Das **Einstellungen**-Fenster wird eingeblendet.
- c. Vergewissern Sie sich, dass das Kontrollkästchen "Benachrichtigungen zur Verbindung mit Swift Pair anzeigen" ausgewählt ist.

Show notifications to connect using Swift Pair When selected, you can connect to supported Bluetooth devices quickly when they're close by and in pairing mode.

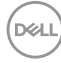

- d. Stellen Sie sicher, dass Bluetooth eingeschaltet ist.
- e. Platzieren Sie ihre kabellose Maus in der Nähe Ihres Computers. Das Fenster **Neue Dell-Maus gefunden** wird angezeigt.
- f. Klicken Sie auf **Verbinden** und bestätigen Sie die Kopplung an kabelloser Maus und Ihrem Computer.

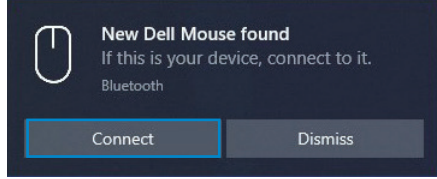

#### **Gerät zufügen:**

- a. Geben Sie in der Windows-Suche **Bluetooth** ein.
- b. Klicken Sie auf **Bluetooth- und andere Geräteeinstellungen**. Das **Einstellungen**-Fenster wird eingeblendet.
- c. Stellen Sie sicher, dass Bluetooth eingeschaltet ist.
- d. Klicken Sie auf **Bluetooth- oder anderes Gerät zufügen > Bluetooth**.
- e. Klicken Sie in der Liste verfügbarer Geräte auf die **Dell-Maus**.

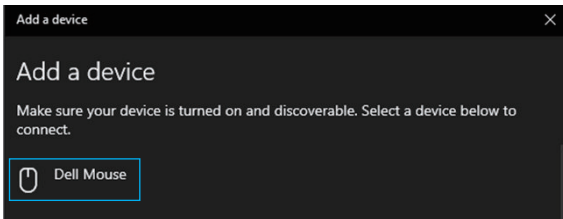

**Hinweis:** Falls die Maus MS7421W nicht aufgelistet ist, achten Sie darauf, dass der Kopplungsmodus an der kabellosen Maus aktiviert ist.

**7.** Bestätigen Sie, dass kabellose Maus und Gerät gekoppelt sind.

Die Leuchte der zweiten Bluetooth-Verbindung bestätigt durch 3-sekündiges weißes Aufleuchten, dass die Verbindung hergestellt ist. Anschließend erlöscht sie. Nach der Kopplung von kabelloser Maus und Gerät stellen sie automatisch eine Verbindung her, wenn Bluetooth aktiviert ist und sich beide Geräte innerhalb der Bluetooth-Reichweite zueinander befinden.

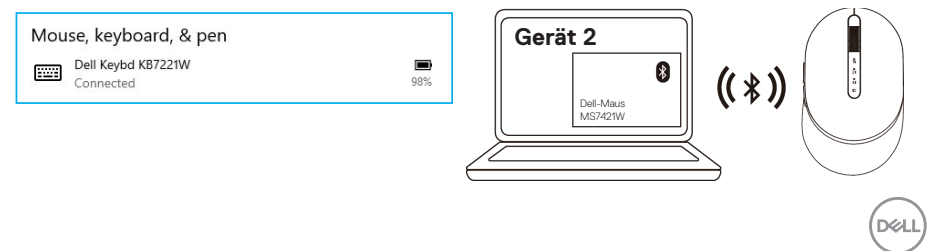

### <span id="page-13-0"></span>Drittes Gerät per Bluetooth koppeln

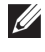

**Hinweis:** Sie können ein drittes Gerät per Bluetooth mit Ihrer kabellosen Maus verbinden.

- **Hinweis: Achten Sie darauf, die inaktiven Geräte an Ihrem Computer zu trennen und den Bluetooth-Treiber auf Ihrem Computer auf die neueste Version zu aktualisieren, bevor Sie Ihre kabellose Maus per Bluetooth koppeln. Weitere Informationen finden Sie unter Treiber und Downloads unter https://www.dell. com/support**
- **1.** Drücken Sie die Verbindungsmodus-Taste an Ihrer kabellosen Maus zweimal (innerhalb von 3 Sekunden), bis die Verbindungsmodus-Leuchte (3\*) durch Aufleuchten anzeigt, dass die dritte Bluetooth-Verbindung ausgewählt ist.

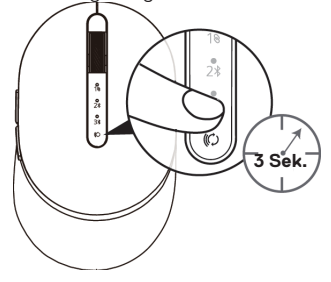

**2.** Die Leuchte der dritten Bluetooth-Verbindung (3<sup>\*</sup>) beginnt zu blinken, was bestätigt, dass der Kopplungsmodus aktiviert ist.

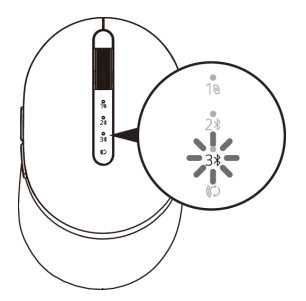

- **3.** Koppeln Sie Ihre kabellose Maus mit Ihrem Bluetooth-fähigen Computer. **Swift Pair:**
	- a. Geben Sie in der Windows-Suche **Bluetooth** ein.
	- b. Klicken Sie auf **Bluetooth- und andere Geräteeinstellungen**. Das **Einstellungen**-Fenster wird eingeblendet.
	- c. Vergewissern Sie sich, dass das Kontrollkästchen "Benachrichtigungen zur Verbindung mit Swift Pair anzeigen" ausgewählt ist.
	- d. Stellen Sie sicher, dass Bluetooth eingeschaltet ist.

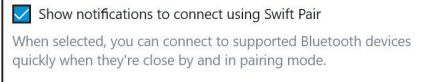

**DGL** 

- e. Platzieren Sie ihre kabellose Maus in der Nähe Ihres Computers. Das Fenster **Neue Dell-Maus gefunden** wird angezeigt.
- f. Klicken Sie auf **Verbinden** und bestätigen Sie die Kopplung an kabelloser Maus und Ihrem Computer.

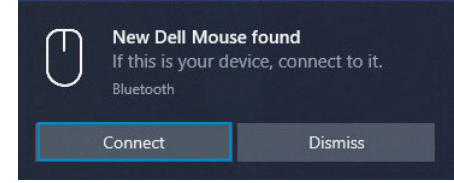

#### **Gerät zufügen:**

- a. Geben Sie in die Windows-Suche **Bluetooth** ein.
- b. Klicken Sie auf **Bluetooth- und andere Geräteeinstellungen**. Das **Einstellungen**-Fenster wird eingeblendet.
- c. Stellen Sie sicher, dass Bluetooth eingeschaltet ist.
- d. Klicken Sie auf **Bluetooth- oder anderes Gerät zufügen > Bluetooth**.
- e. Klicken Sie in der Liste verfügbarer Geräte auf die **Dell-Maus**.

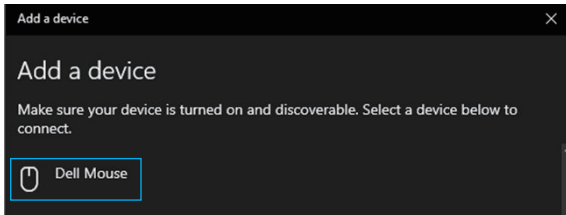

**Hinweis:** Falls die Maus MS7421W nicht aufgelistet ist, achten Sie darauf, dass der Kopplungsmodus an der kabellosen Maus aktiviert ist.

**4.** Die Leuchte der dritten Bluetooth-Verbindung bestätigt durch 3-sekündiges weißes Aufleuchten, dass die Verbindung hergestellt ist. Anschließend erlöscht sie. Nach der Kopplung von kabelloser Maus und Gerät stellen sie automatisch eine Verbindung her, wenn Bluetooth aktiviert ist und sich beide Geräte innerhalb der Bluetooth-Reichweite zueinander befinden.

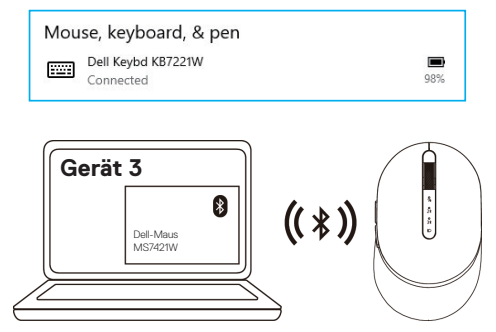

**D**&LI

## <span id="page-15-0"></span>**Ihre kabellose Maus aufladen**

**1.** Wenn die bernsteinfarbene LED der Maus blinkt, müssen Sie Ihre kabellose Maus aufladen.

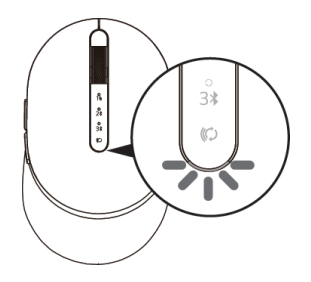

**2.** Verbinden Sie das USB-C-Kabel mit Ihrer kabellosen Maus.

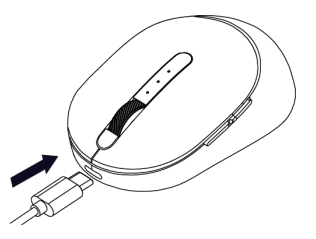

**3.** Verbinden Sie das USB-C-Kabel mit Ihrem Laptop oder Desktop-Computer.

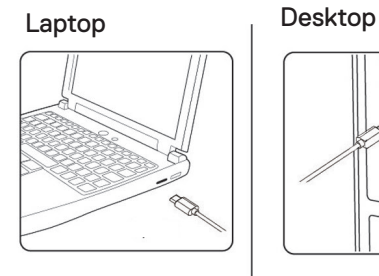

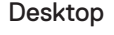

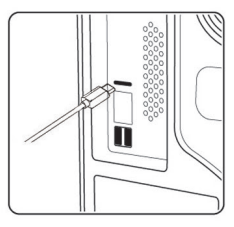

**4.** Akku aufladen

Die Akku-LED zeigt durch weißes Atmen an, dass das Gerät aufgeladen wird. Bei vollständiger Aufladung leuchtet sie 10 Sekunden lang konstant weiß.

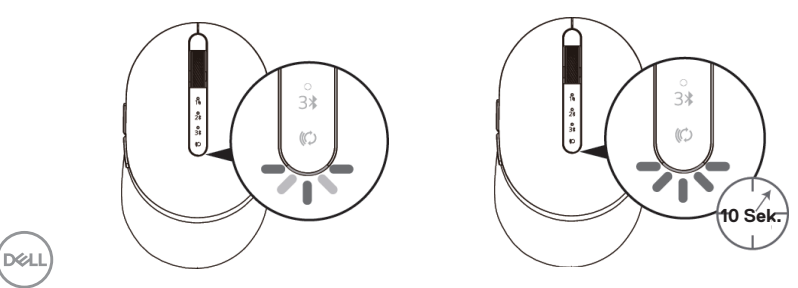

## <span id="page-16-0"></span>**Technische Daten**

## **Allgemein**

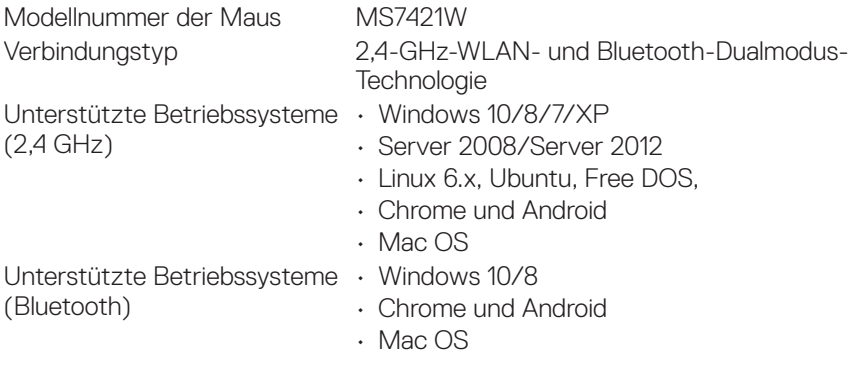

### **Stromversorgung**

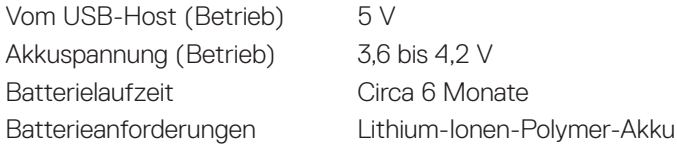

## **Physische Eigenschaften**

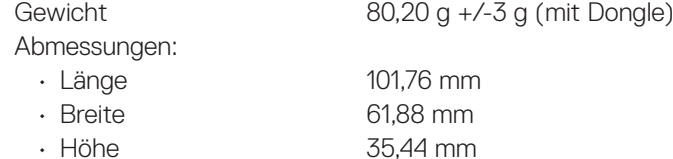

## **Umgebung**

Temperatur:

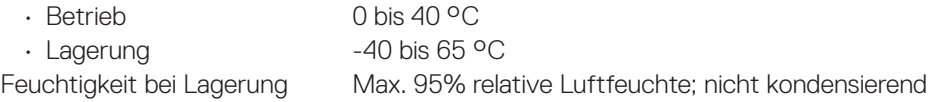

## **2,4 GHz / BLE drahtlos**

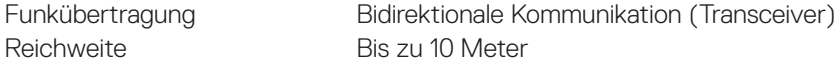

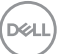

## <span id="page-17-0"></span>**Problemlösung**

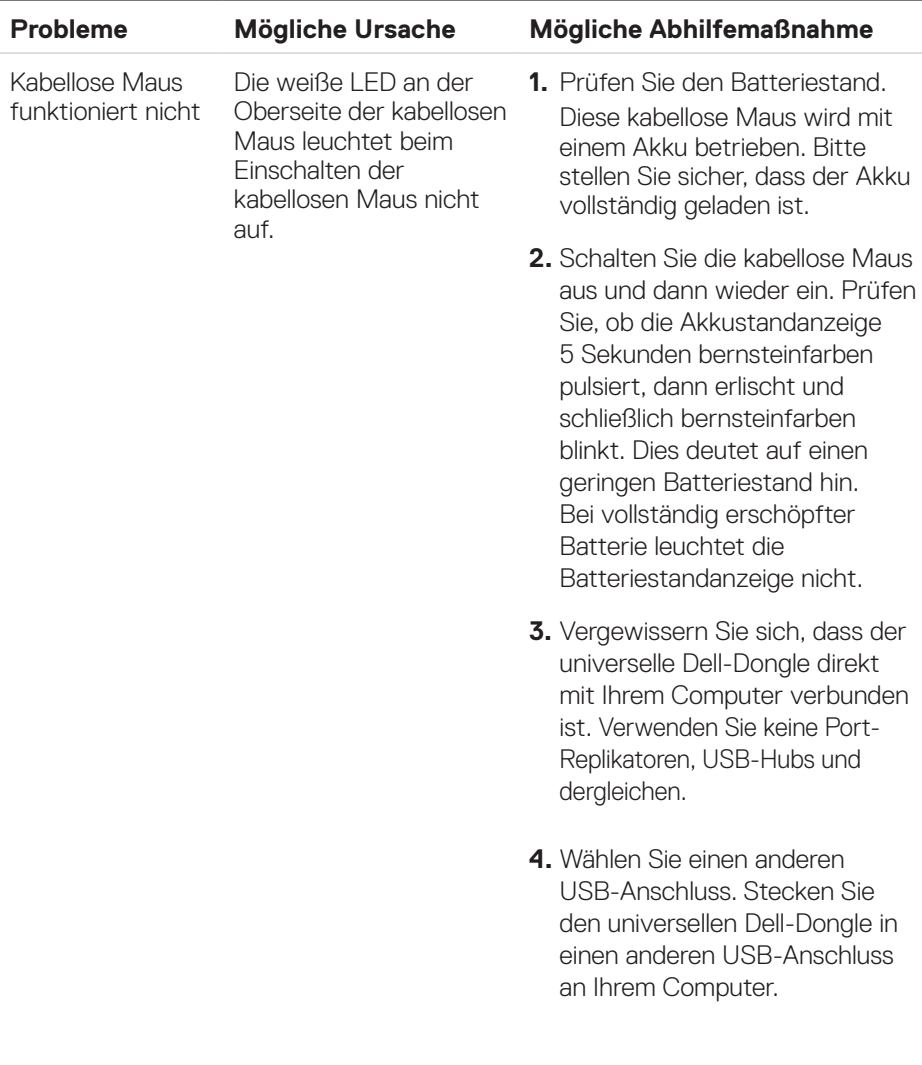

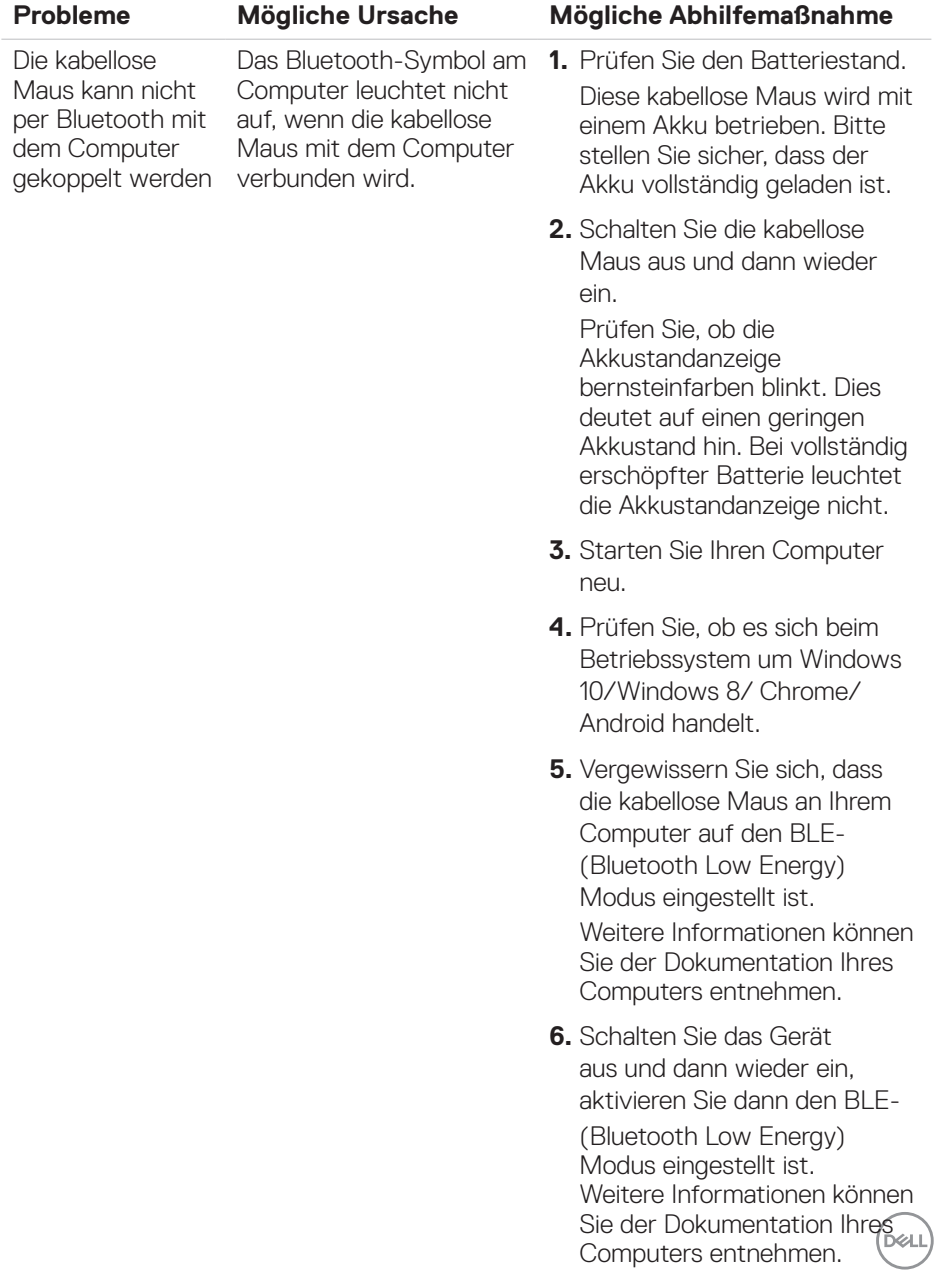

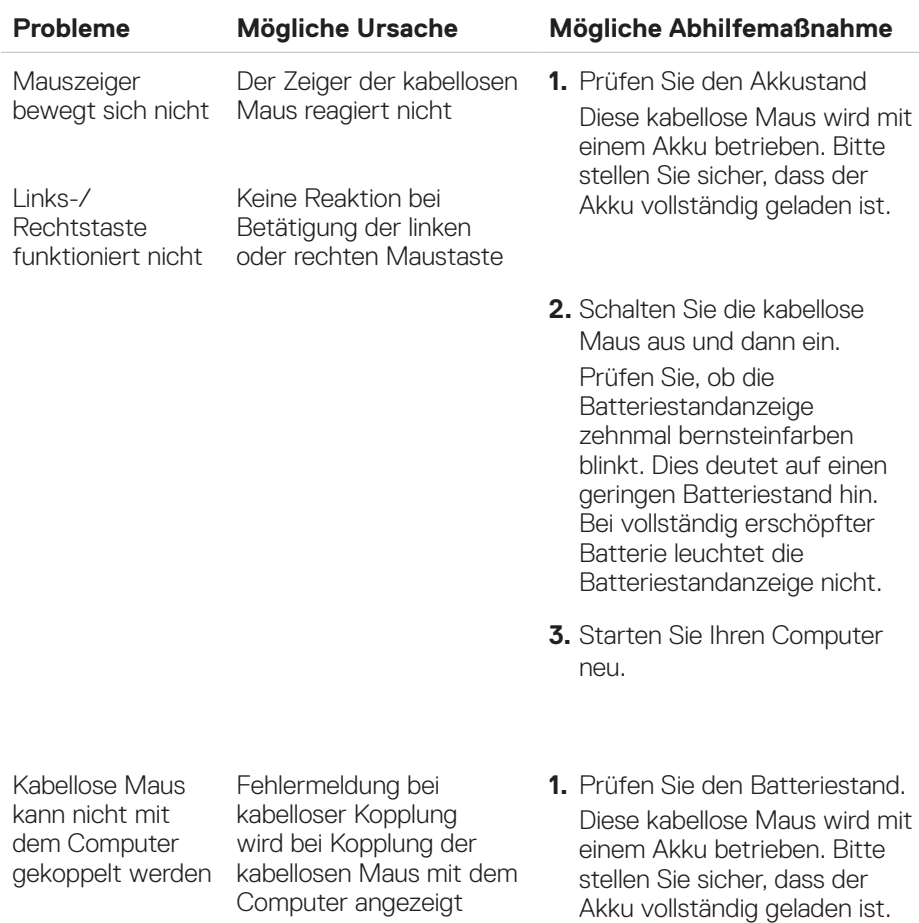

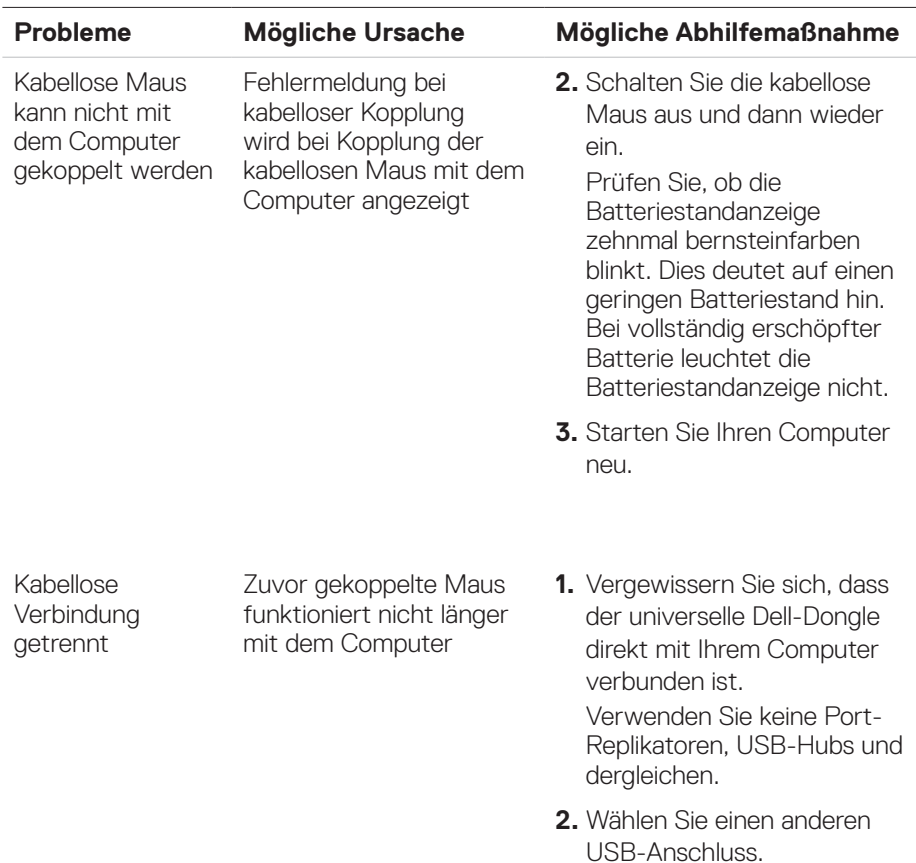

Stecken Sie den universellen Dell-Dongle in einen anderen USB-Anschluss an Ihrem Computer.

 $(e)$ 

## <span id="page-21-0"></span>**Gesetzliche Informationen**

### Garantie

#### Eingeschränkte Garantie und Rückgaberichtlinien

Produkte der Marke Dell sind durch eine dreijährige eingeschränkte Hardwaregarantie abgedeckt. Bei Kauf in Verbindung mit einem Dell-System gilt die Garantie des Systems.

#### Kunden aus den USA:

Dieser Kauf und Ihre Nutzung dieses Produktes unterliegen der Endnutzervereinbarung von Dell, die Sie unter **[Dell.com/terms](http://Dell.com/terms)** finden können. Dieses Dokument enthält eine bindende Schiedsklausel.

#### Für Kunden in Europa, Nahost und Afrika:

Dell-Produkte, die verkauft und benutzt werden, unterliegen den zutreffenden nationalen Verbraucherschutzrechten, den Bedingungen jegliches Kaufvertrags mit einem Einzelhändler, den Sie eingegangen sind (dieser gilt zwischen Ihnen und dem Einzelhändler), und den Bedingungen des Dell-Endbenutzervertrags.

Dell könnte zudem eine zusätzliche Hardwaregarantie anbieten. Alle Einzelheiten zum Endnutzervertrag und den Garantiebedingungen von Dell finden Sie unter **[Dell.com](http://Dell.com/)**. Wählen Sie Ihr Land aus der Liste im unteren Bereich der Startseite, klicken Sie dann für den Endnutzervertrag auf den Link der Bedingungen oder für die Garantiebedingungen auf den Support-Link.

#### Kunden außerhalb der USA:

Dell-Produkte, die verkauft und benutzt werden, unterliegen den zutreffenden nationalen Verbraucherschutzrechten, den Bedingungen jegliches Kaufvertrags mit einem Einzelhändler, den Sie eingegangen sind (dieser gilt zwischen Ihnen und dem Einzelhändler), und den Dell-Garantiebedingungen. Dell könnte zudem eine zusätzliche Hardwaregarantie anbieten. Alle Einzelheiten den Garantiebedingungen von Dell finden Sie unter **[Dell.com](http://Dell.com/)**. Wählen Sie Ihr Land aus der Liste im unteren Bereich der Startseite, klicken Sie dann für die Garantiebedingungen auf den Link der Bedingungen oder auf den Support-Link.

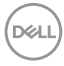